## 访问地址 [http://xyjs.zuel.edu.cn](http://xyjs.zuel.edu.cn/)

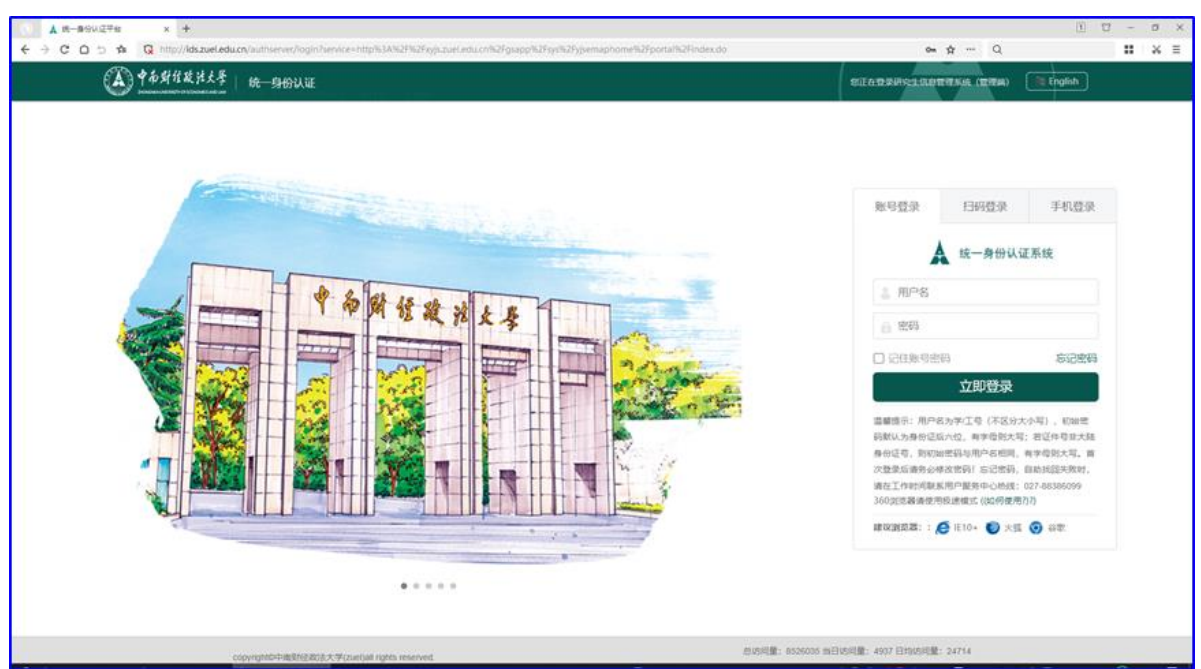

说明:户名为学/工号(不区分大小写),初始密码默认为身份证后六 位,有字母则大写;若证件号非大陆身份证号,则初始密码与用户名 相同,有字母则大写。首次登录后请务必修改密码!忘记密码,自助 找回失败时,请在工作时间联系用户服务中心热线:027-88386099

## 一、研究生填报导师信息

1、依次点击【学籍管理】【我的学籍】,找到【导师】字段,点击【选 择】按钮

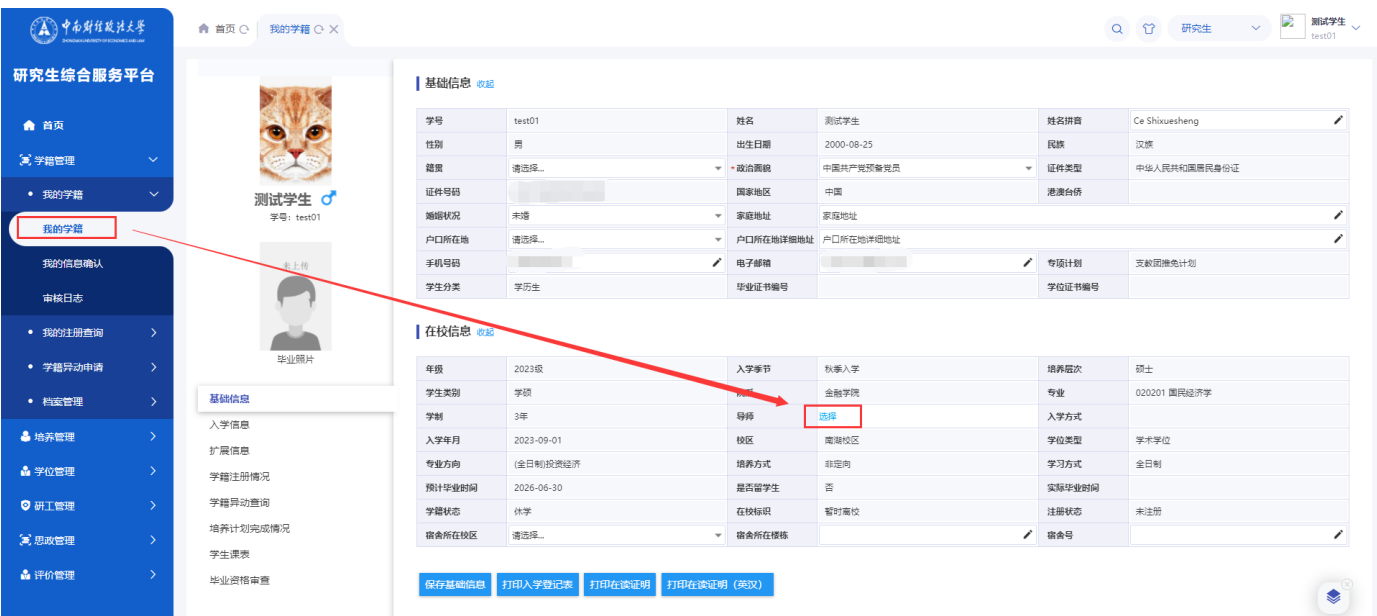

2、在搜索框输入导师姓名或完整工号,按回车进行搜索,点击【选

择】按钮

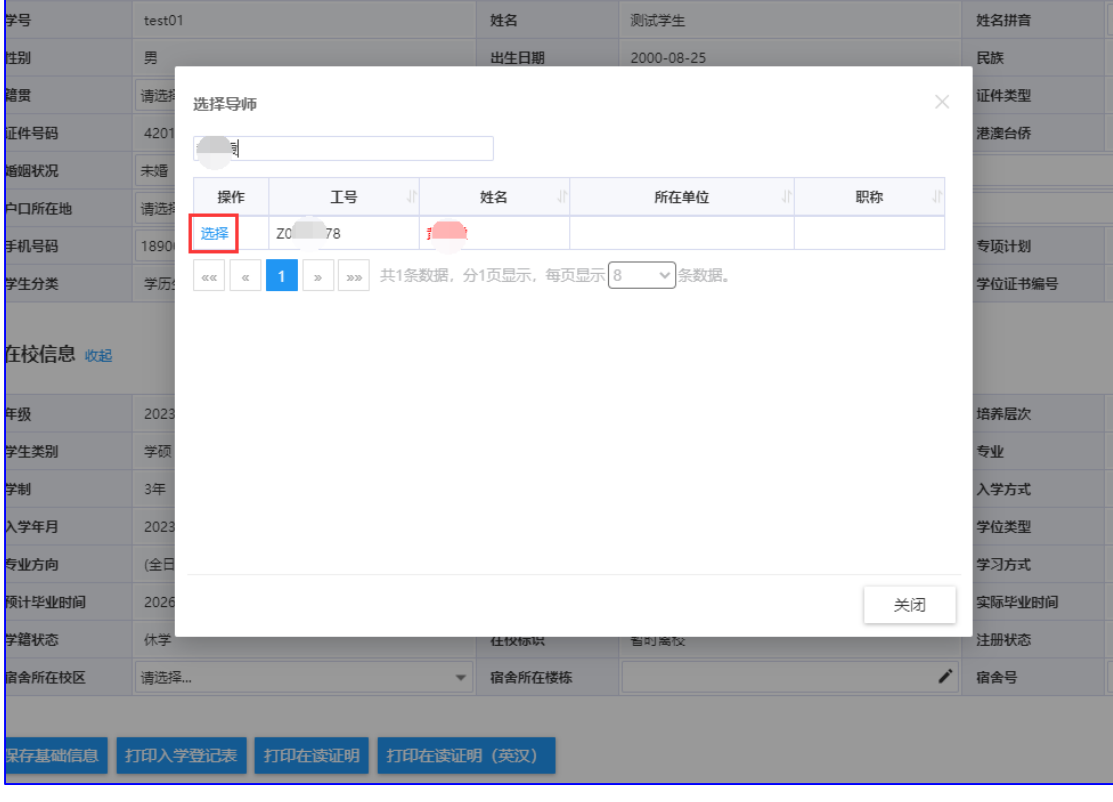

3、点击【保存基础信息】,填入修改原因,点击【确认】,选择的导 师信息待学院审核通过后方可提交培养计划给导师审核。

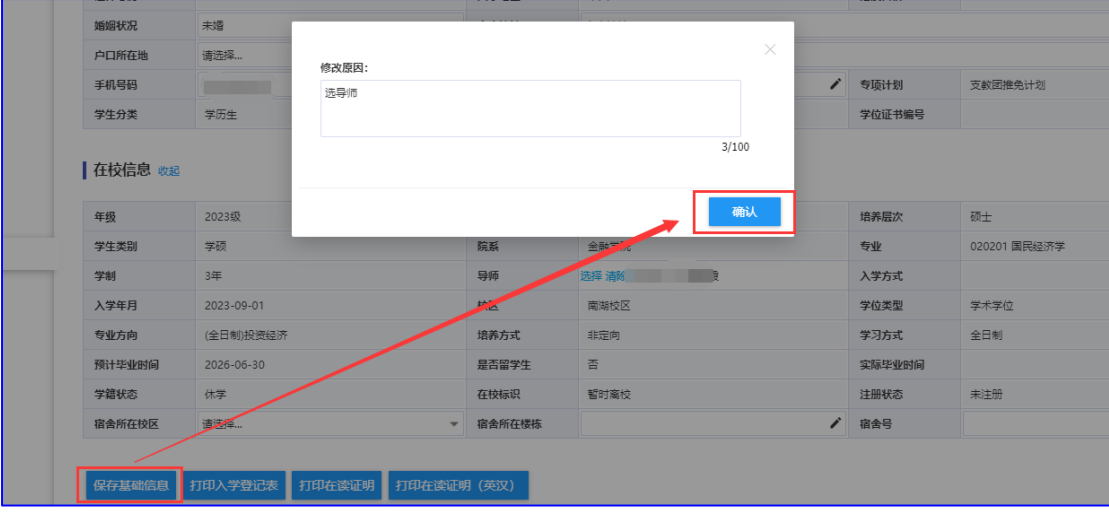

## 二、修订培养计划并提交导师审核

依次点击【培养管理】【我的培养计划】,点击【本专业选课】, 弹出培养方案课程,根据导师意见、培养方案各类课程最低学分及最 少门数要求等进行课程选择。

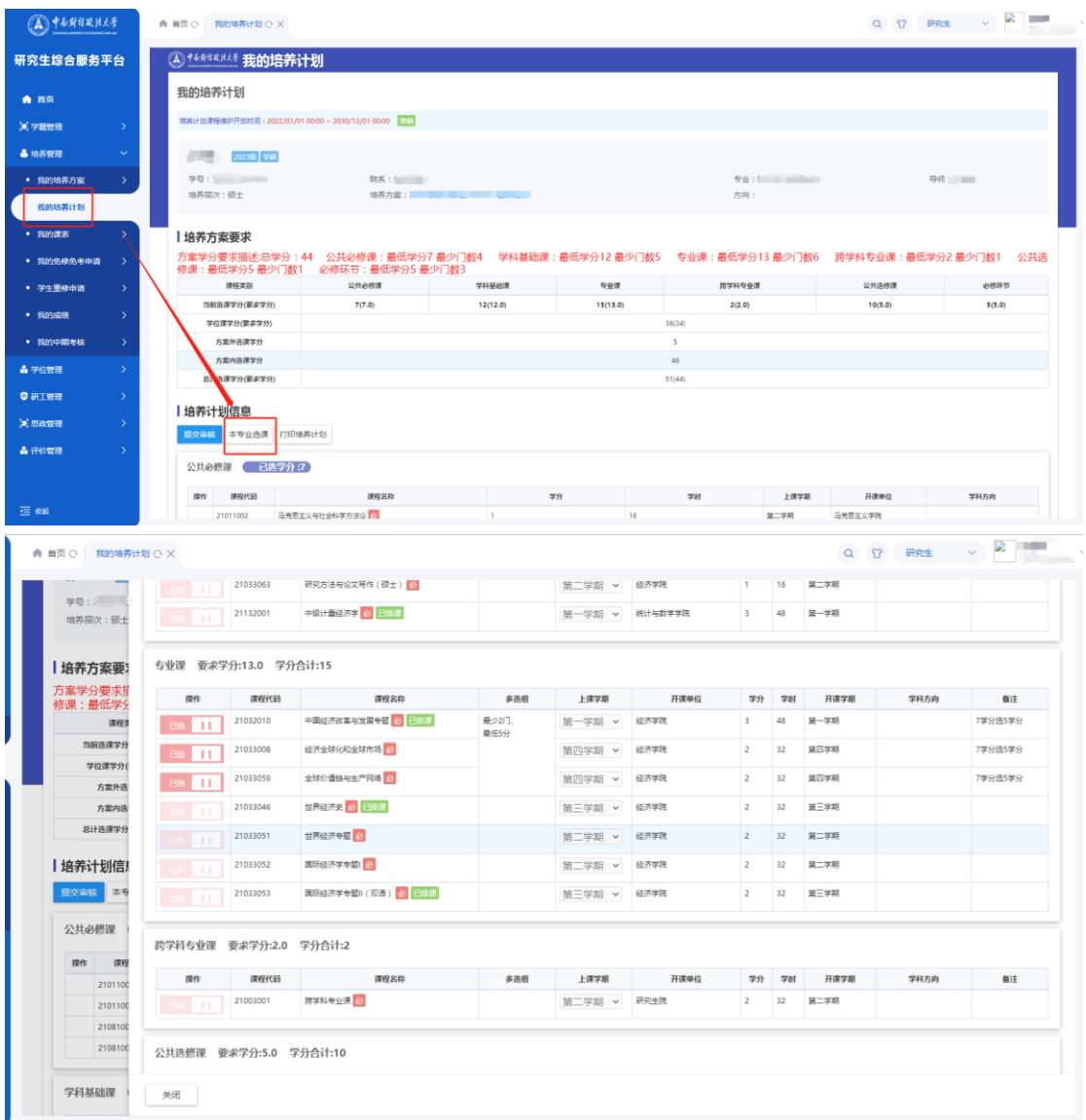

注意:(1)本学期已经开设的课程一律不得更改。(2)个人培养 计划中的部分课程,即学术型硕士跨学科专业课(代码 21003001)、 学术型硕士公选课(代码 21004001)、专业型硕士公选课(代码 21004002)、博士公选课(代码 31004001)是做培养计划时的虚拟课 程,请务必选择。这些课程在毕业资格审核时会被反插进个人培养计 划的课程替代。(3)入学教育、创新创业、社会实践为研究生必修环 节,请务必选择。

修订完成并检查无误后,点击【提交审核】【确认】即可。

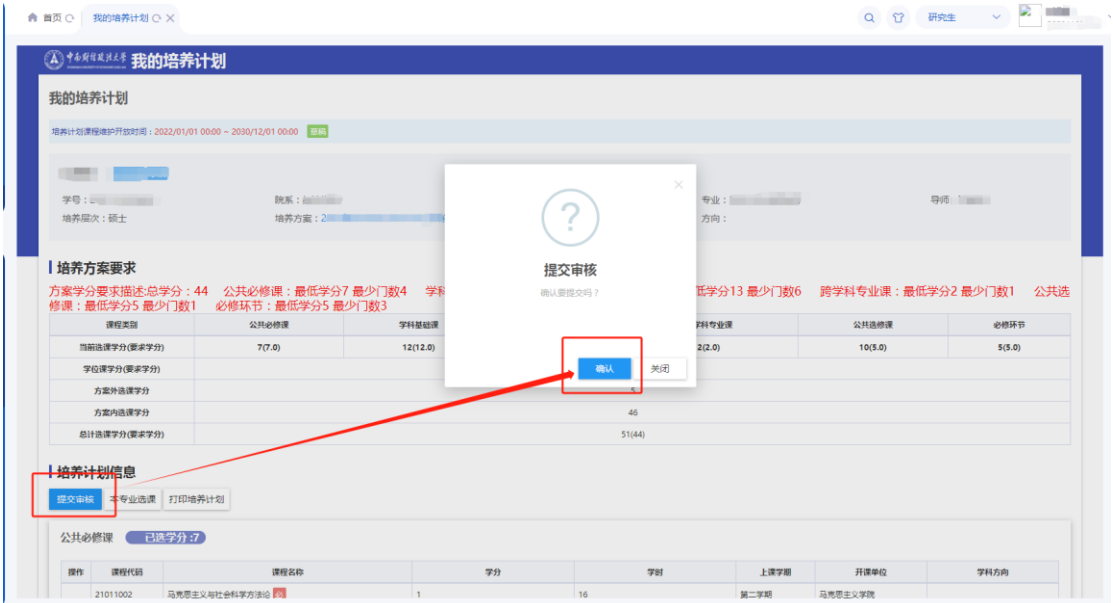